亞東科技大學各項就學優待(減免)系統操作說明

點選 公告訊息/學雜費減免申請

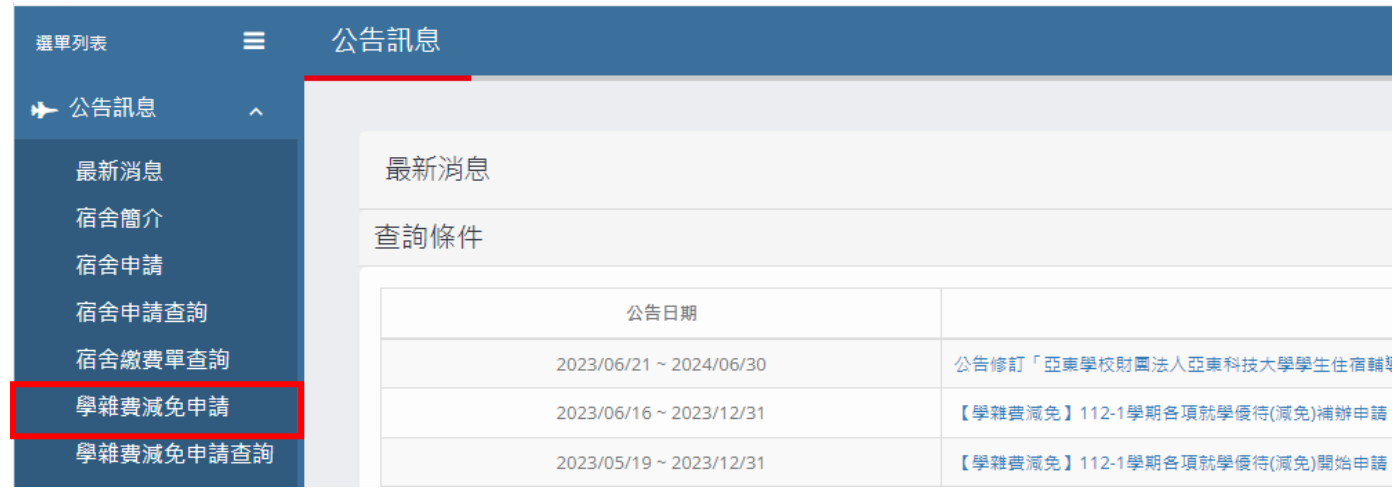

## 二、 點選 新增/閱讀亞東科技大學個人資料蒐集告知聲明書

三、 填寫資料

(一)個人基本資料

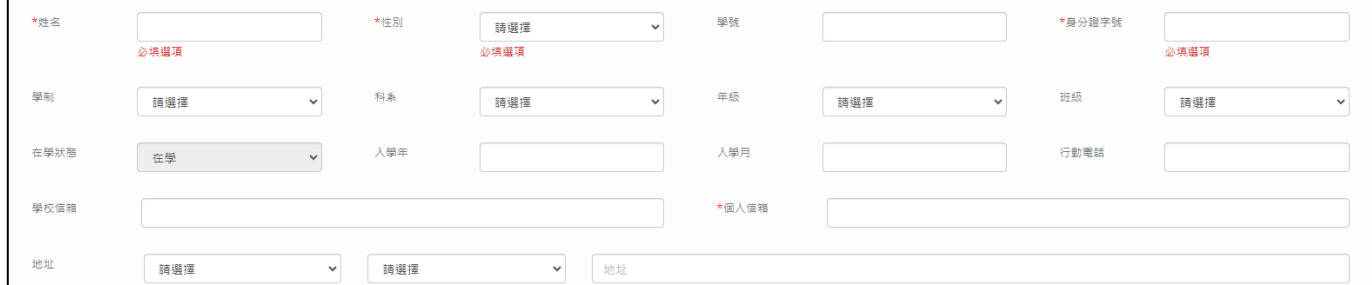

(二)關係人資料

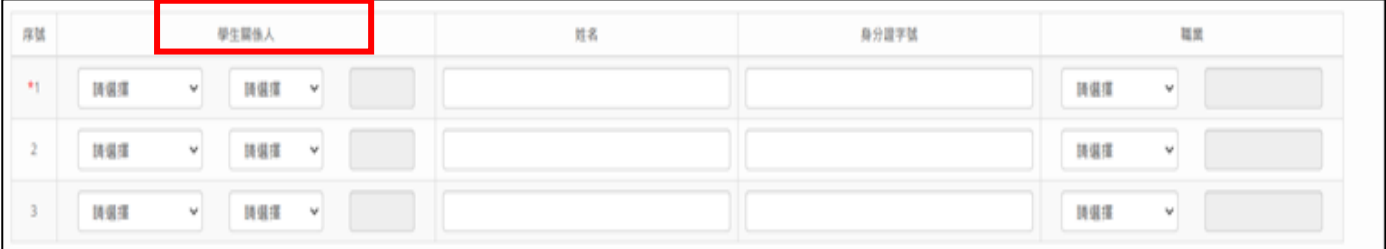

## (三)優待類別及上傳佐證資料(請掃描或拍照上傳,注意畫面需清晰可辨識,多張請併排)

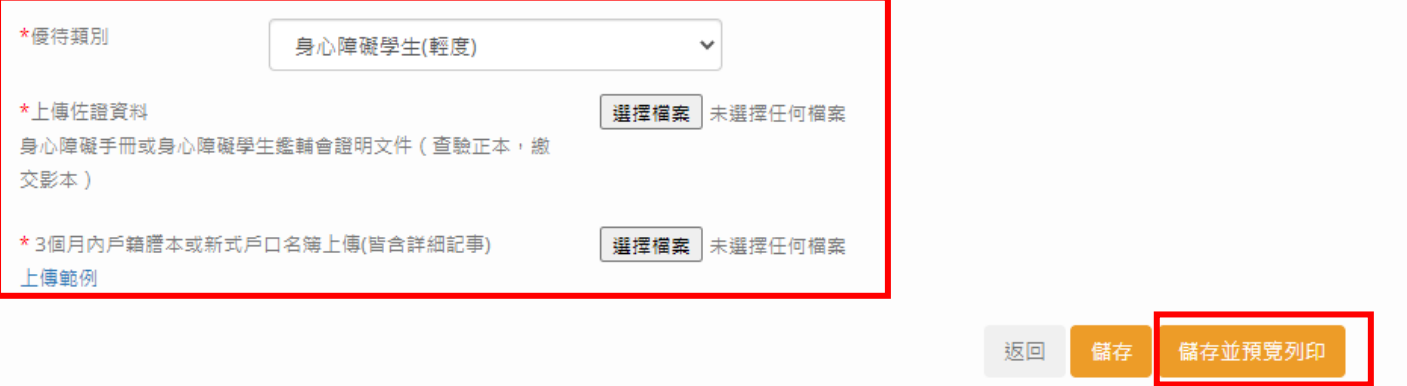

(四)點選 儲存並預覽列印,請將申請書印出,由家長及學生簽名及蓋章。

(五)簽完名蓋好章後,再將申請書掃描或拍照上傳。(注意畫面需清晰可辨識)

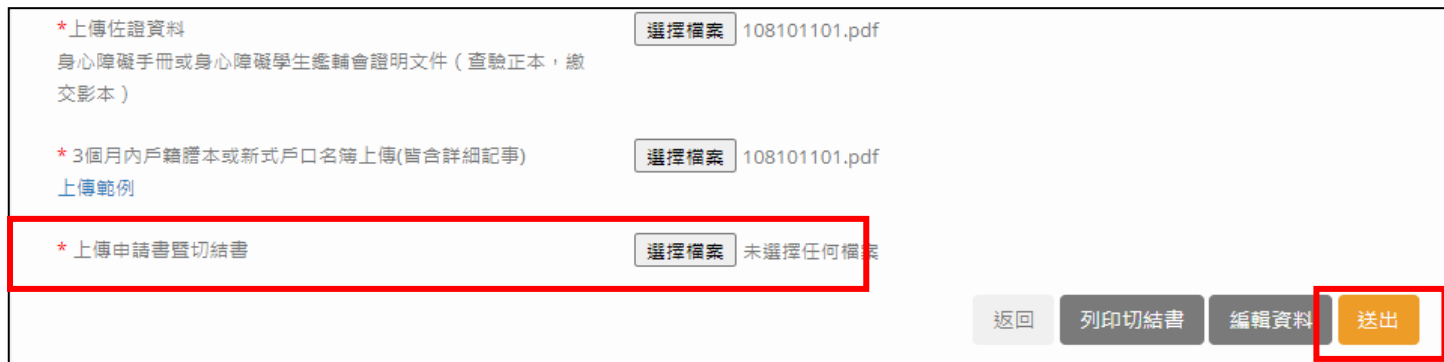

## 四、 點選 送出後,將紙本繳交生輔組。

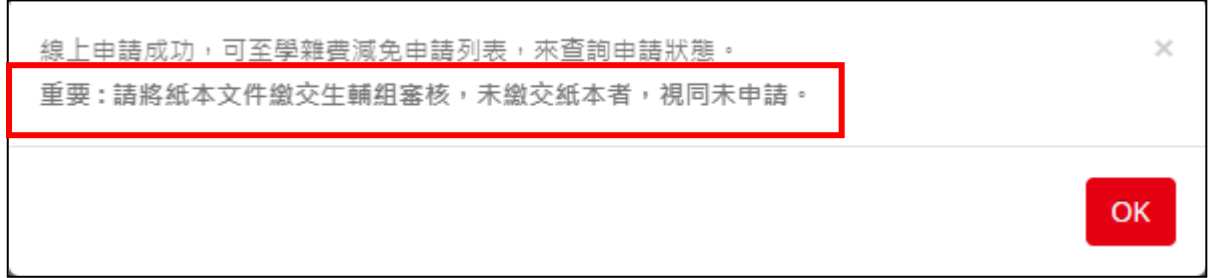

註一:如無法當下完成切結書上傳可透過學雜費減免申請查詢功能,完成最後上傳步驟。

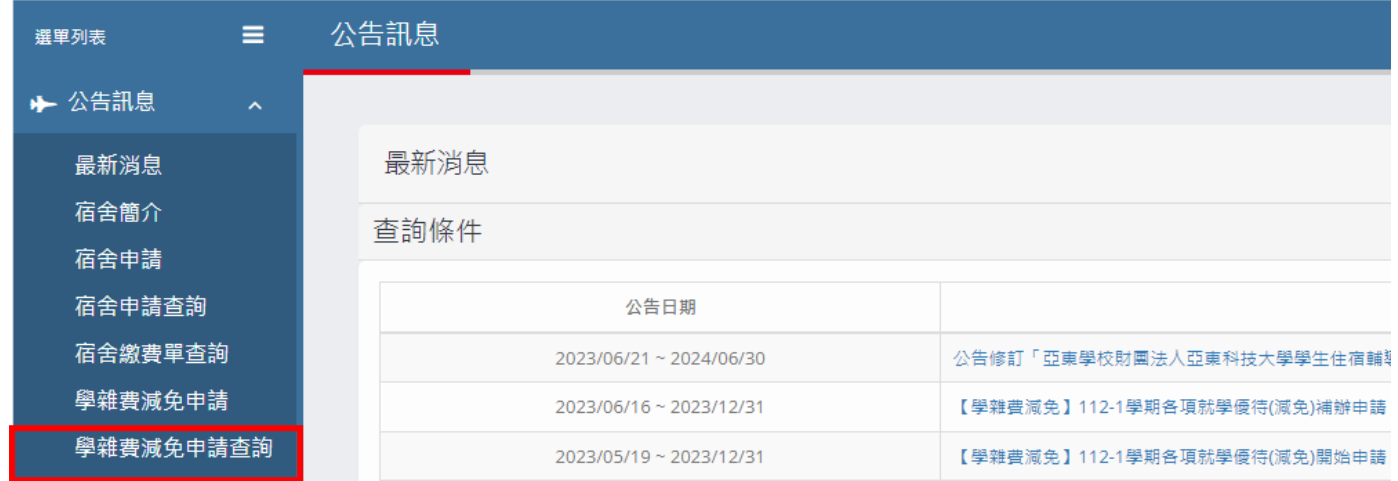

註二:送出後,如需更改填寫資料,請洽生輔組,生輔組退件後學生透過學雜費減免 申請查詢功能,點選 姓名進入,再點選 編輯資料,即可修正。

註三:如以手機操作因畫面較小文字無法完全顯示,請旋轉畫面。